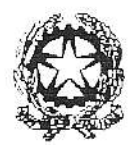

DIPARTIMENTO DELLA PUBBLICA SICUREZZA

UFFICIO PER L'AMMINISTRAZIONE GENERALE DEL DIPARTIMENTO DELLA PUBBLICA SICUREZZA

#### UFFICIO PER LE RELAZIONI SINDACALI

N. 557/RS/01/67/3118

Roma, 16 febbraio 2012

OGGETTO: Concorso interno, per titoli di servizio ed esame scritto, a 136 posti per l'accesso corso di formazione professionale per la nomina alla qualifica di vice sovrintendente del ruolo dei sovrintendenti della Polizia di Stato, indetto con D.M. 1 febbraio 2012.

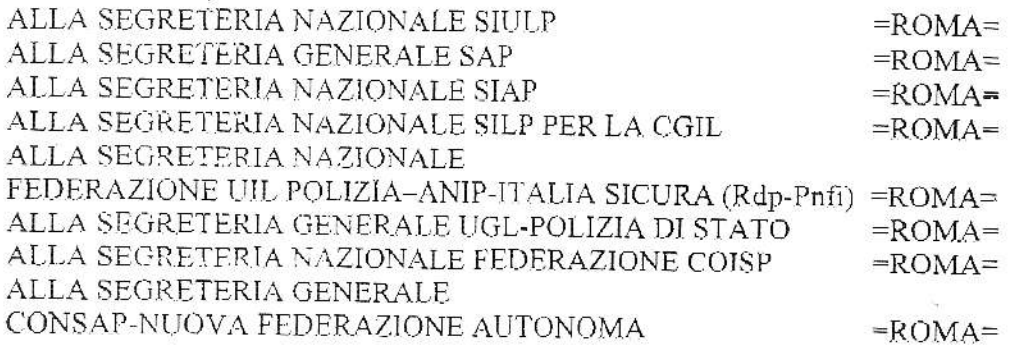

Per opportuna informazione si trasmette il modello, fatto pervenire dall'Ufficio Attività Concorsuali della Direzione Centrale per le Risorse Umane, delle F.A.Q. relativo alle domande più frequenti riscontrate nella compilazione della domanda online del concorso in oggetto.

IL DIRETTORE DELL'UFFICIO (Castrose  $D\notin R$ osa) ТАРС<br>МЮЦЕНА Викуплену (ЛЕРЕСА) паралий? где в алеку ок в сульталий, СОМАТRASN СЛЕСО, Авг

# F.A.Q. 136 V.S.

# 1. POSSIBILITA' DI ACCESSO AL SISTEMA VIA INTRANET

#### **DOMANDA**

E' possibile collegarsi al sistema per la compilazione della domanda on line da un pe collegato alla intranet del Ministero dell'Interno senza avere l'accesso ad internet?

#### RISPOSTA:

Si, è sufficiente digitare l'indirizzo internet " http://www.ripam.it/domandaonlinesovrintendenti".

## 2. DIFFICOLTA' NELLA REGISTRAZIONE

#### DOMANDA:

Il sistema mi segnala degli errori in fase di completamento della procedura di "registrazione utente", cosa devo fare?

### RISPOSTA:

# caso 2.a) il sistema segnala la non corrispondenza dei dati anagrafici con il codice fiscale fornito (omocodia):

qualora il candidato abbia ricevuto dall'Agenzia delle Entrate un nuovo codice fiscale, in quanto omocodico, è necessario registrarsi con il codice fiscale iniziale e poi segnalare tale problematica all'indirizzo email : domandaonline@poliziadistato.it, comunicando anche i propri dati identificativi. In breve tempo, il CED dell'Ufficio III Attività Concorsuali - Direzione Centrale per le Risorse Umane provvederà a fornire il necessario supporto.

## caso 2.b) impossibile inserire caratteri minuscoli nel campo "codice di sicurezza" :

il sistema è stato configurato in modo da accettare solo caratteri in formato "maiuscolo" nel campo "caratteri visualizzati" anche se, in realtà, i caratteri presenti nell'immagine visualizzata sono in altro formato. In tal caso, il candidato deve inserire in formato "maiuscolo" tutti i caratteri visualizzati. Qui di seguito la relativa immagine:

### $\overline{\mathcal{P}}$  Digita i caratteri che vedi in questa immagine

In questo modo si ha la conferma che l'account è stato creato da una persona e non da un programma automatico.

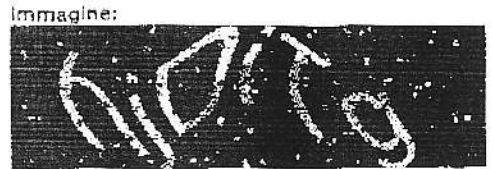

L'immagine contiene 6 caratteri Caratteri visualizzati: HJDITG

#### caso 2.c) altri errori

Qualora il candidato, dopo svariati tentativi, non riesca ancora a registrarsi dovrà segnalare la problematica riscontrata all'indirizzo email :domandaonline@poliziadistato.it. In breve tempo, il CED dell'Ufficio III Attività Concorsuali - Direzione Centrale per le Risorse Umane provvederà a fornire il necessario supporto.

# 3. GIUDIZIO E PUNTEGGIO DEL RAPPORTO INFORMATIVO 2011:

### DOMANDA:

Il rapporto informativo relativo all'anno 2011 non è stato ancora compilato dal mio ufficio, cosa devo fare?

#### RISPOSTA:

Dai menu a tendina associati ai campi : "giudizio" e "punteggio", relativi al rapporto informativo per l'anno 2011, selezionare la voce "IN FASE DI COMPILAZIONE". Qui di seguito un'immagine esplicativa:

Giudizio: IN FASE DI COMPILAZIO - con punti: IN FASE DI COMPILAZIO -Anno 2011:

#### 4. INDIVIDUAZIONE UFFICI

#### DOMANDA:

Il Reparto e/o la Sezione di appartenenza e/o quello dove si presta "attualmente" servizio non sono presenti nel relativo menu a tendina.

### RISPOSTA:

## caso 4.a) Sono assenti sia il Reparto che la Sezione :

Dal menu a tendina sopra indicato, selezionare la voce "ALTRO". A questo punto verranno visualizzati due campi, liberamente editabili, denominati: "Reparto" e "Sezione". Inserire le denominazioni corrette del proprio reparto e sezione di appartenenza e/o del reparto e sezione dove "attualmente" si presta servizio. Qui di seguito un'immagine esplicativa:

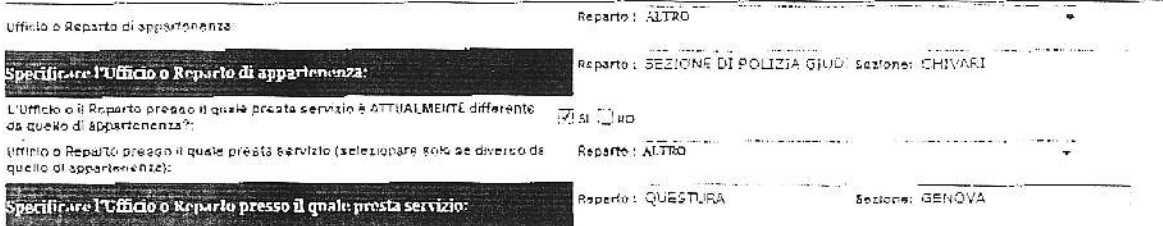

caso 4.b) E' assente solo la Sezione :

Dal menu a tendina relativo al "Reparto", selezionare la voce relativa al proprio ufficio, successivamente dal menu a tendina relativo alla "Sezione" selezionare la voce "Sezioni operative interne". Qui di seguito un'immagine esplicativa:

Ufficio o Reparto di appartenenza:

Reparto : 120NA POL FRONT PIEMONTE-VIDEOSTA-LIG Sezione: SEZIONI OPERATIVE INTERNE

## 5. MODIFICA DATI DELLA DOMANDA

#### DOMANDA:

Ho erroneamente inserito dati errati, come posso fare per modificarli?

### RISPOSTA:

#### caso 5.a) Sono stati inseriti dati errati relativi alla sezione anagrafica:

Dal menu presente nell'Area riservata utilizzare la funzione "Modifica dati di registrazione", in questo modo sarà possibile modificare alcuni dati della sezione anagrafica (email, password,nr, telefonico etc). Qualora, invece, l'errore fosse relativo al cognome, nome, data nascita, luogo nascita e codice fiscale sarà necessario segnalare la problematica riscontrata all'indirizzo email: domandaonline@poliziadistato.it. In breve tempo, il CED dell'Ufficio III Attività Concorsuali -Direzione Centrale per le Risorse Umane provvederà a fornire il necessario supporto. Qui di seguito un'immagine esplicativa:

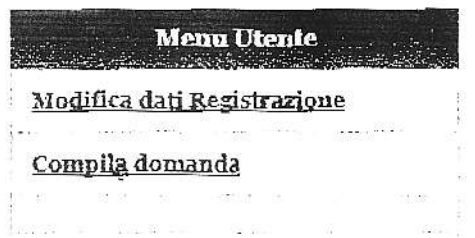

#### caso 5.b) Sono stati inseriti dati errati relativi alle altre sezioni:

Qualora il candidato avesse già compilato ed inviato la domanda è possibile annullare la stessa, utilizzando la funzione "Annulla Invio", e modificare i dati errati. Al termine delle operazioni di modifica, il candidato dovrà procedere ad un nuovo invio della domanda e quindi alla stampa della nuova ricevuta. Qui di seguito un'immagine esplicativa:

# **Menu Utente**

Modifica dati Registrazione

Visualizza domanda

Visualizza la Ricevuta

DOMANDA INVIATA

Stampa Domanda PDF

Stampa Riceyuta PDF

<u>Annulla Invio</u>

P.S. Per ulteriori problematiche si prega di consultare il manuale di istruzioni pubblicato on line.